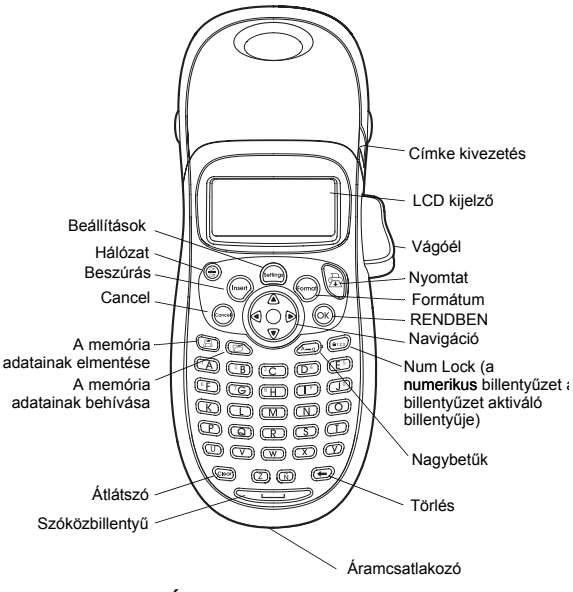

**Ábra 1** LetraTag Feliratozógép

## **Bevezetõ**

Az új DYMO LetraTag™ feliratozógép segítségével kiváló minõségû feliratokat készíthet számos, különféle változatban. A feliratokat különbözõ méretben és stílusban nyomtathatja ki. A feliratozógép DYMO LetraTag (LT) 12 mm címkekazettákkal mûködik. A LT-kazetták a mûanyag szalag több színében és fehér rávasalható szalagban kaphatók.

A címkék és a feliratozó tartozékai teljes kínálatának megtekintéséhez látogasson el a **www.dymo.com** honlapra.

#### **Regisztráció**

Kérjük, töltse ki a regisztrációs kártyát és küldje vissza ügyfélszolgálatunk címére, hét napon belül . A részleteket tekintse meg a **www.dymo.com/registration** oldalon vagy regisztráltassa magát on-line.

## **Elsõ lépések**

Kövesse az alábbi útmutatót az elsõ felirat elkészítéséhez.

### **Beüzemelés**

A feliratozógép áramellátását szabványos elemek vagy váltóáramú adapter biztosítja. Amennyiben a feliratozó gépet legalább két percig nem használja, úgy az energiatakarékossági célból automatikusan kikapcsolódik.

#### **Elemek behelyezése**

A feliratozógép AA alkáli elemekkel mûködik.

#### **Az elemek behelyezése**

1. Nyissa fel az elemtartó ajtaját. Lásd: ábra 2.

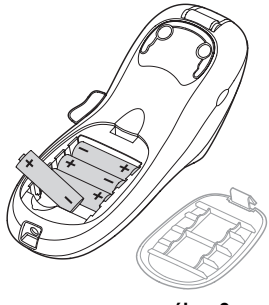

**ábra 2** 

- 2. Tegye be az elemeket, ügyelve a pólusok jelölésire (+ és -).
- 3. Zárja vissza el az elemtartó ajtaját.

Vegye ki az elemeket, ha a feliratozógépet hosszú ideig nem fogja használni.

### **Az adapter csatlakoztatása**

A feliratozógép áramellátására használható opcióként kapható 9V, 1,5 A adapter is. Ennek használata során a feliratozógép az elemeket, mint áramforrást lekapcsolja.

#### **Az adapter csatlakoztatásához**

- 1. Dugja a tápegységet a feliratozógép tetején található csatlakozóba.
- 2. Az adapter másik végét dugja be a hálózati aljzatba.

 $\left(\mathbf{i}\right)$  Mielõtt leválasztia a tápegységet a fő áramforrásról, ellenõrizze, hogy a feliratozógép áramellátása ki van-e kapcsolva. Máskülönben a legutóbbi memóriabeállítások elvesznek.

## **Címkekazetta behelyezése**

A feliratozó 1 db címkekazettával kerül forgalomba. A címkekazetták teljes kínálatának megtekintéséhez látogasson el a **www.dymo.com**honlapra.

#### **A címkekazetta behelyezése**

1. Nyomja le és engedje fel a címkekazetta fedelét a címketartó rekesz felnyitásához. Lásd: ábra3.

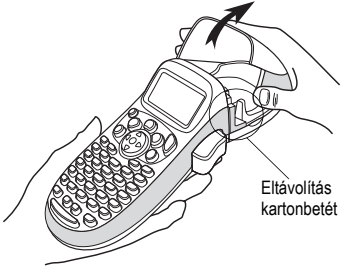

**ábra3**

A feliratozó elsõ használatakor távolítsa el a védõ kartonbetétet a nyomtatófej és a szalagtovábbító görgõ közül. Lásd a 3. ábrát.

2. Illessze a kazettát a címkével a nyomtatófej és a nyomógörgõ közé. Lásd: ábra4.

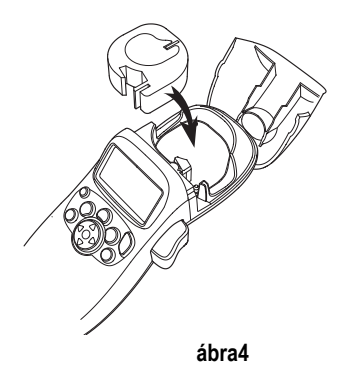

- 3. Nyomja meg erõsen, amíg a kazetta bekattan a helyére.
- 4. Zárja be a címkekazetta fedelét és nyomja meg a  $\binom{\odot n}{\odot n}$  gombot a készülék bekapcsolásához.

### **Nyelv kiválasztása**

Az áramellátás elsõ bekapcsolásakor a rendszer felkéri Önt a kívánt nyelv kiválasztására. Az alapbeállított nyelv az angol. Nyelv kiválasztása Az Ön által kiválasztott nyelvi opció határozza meg a rendelkezésre álló betûkészletet és dátumformátumot.

#### **Nyomja meg a**

- 1. Nyomja le a (formar) billentyût, használja a felfelé és lefelé mutató nyílbillentyûket a**Language** (nyelv) kiválasztásához, vagy nyomia le a  $($ OK) billentyût.
- 2. A felfelé és lefelé mutató nyílbillentyûkkel válassza ki a kívánt nyelvet, és nyomja meg a  $(OK)$  billentyût.

### **A dátum és az idõ beállítása**

A feliratozóban be kell állítani az aktuális dátumot és idõt, hogy a megfelelõ dátumot kapja, ha automatikusan kívánja felvinni azt a címkére.

Az alapértelmezett dátum- és idõ formátum attól függ, milyen nyelvet választott a feliratozóhoz. Amerikai angol választása esetén a HH NN, ÉÉ és a 12 órás idõformátum, minden egyéb nyelv választása esetén pedig a NN HH ÉÉ dátumformátum és a 24 órás idõformátum kerül beállításra.

#### **A dátum és az idõ beállítása**

- 1. Nyomja meg a (formal) billentyût.
- 2. A felfelé és lefelé mutató nyílbillentyûkkel válassza ki a**Set Date** (dátum beállítása) menüpontot és nyomja le a billentyût. Megjelenik az alapértelmezett dátum.

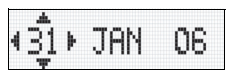

- 3. A balra és jobbra mutató nyílbillentyûkkel mozgassa a kurzort az egyes beállításokra (hónap, nap és év), majd a felfelé és lefelé mutató nyílbillentyûkkel növelje, illetve csökkentse az értéket.
- 4. Ha befejezte, nyomia le a  $(OK)$  billentyût.Megjelenik az alapértelmezett idõ.

$$
-400 \times 06
$$

- 5. A balra és jobbra mutató nyílbillentyûkkel mozgassa a kurzort az egyes beállításokra (óra és perc), majd a felfelé és lefelé mutató nyílbillentyûkkel növelje, illetve csökkentse az értéket.
- 6. Miután befejezte, nyomja meg a  $\overline{OK}$  billentyût.

## **Az elsõ címke kinyomtatása**

Most már készen áll az elsõ címke nyomtatására.

#### **Címke nyomtatása**

- 1. Írja be a szöveget.
- 2. Nyomja meg a  $\Rightarrow$  billentyût.
- 3. Nyomja le a vágókés gombját a címke levágásához.

**Gratulálunk!** Kinyomtatta az elsõ címkéjét. Ha kíváncsi a további lehetõségekre, akkor olvassa tovább ezt az útmutatót!

# **A feliratozógép megismerése**

Mielõtt azonban továbbhaladna, ismerkedjen meg a feliratozó billentyûzetével. Lásd az 1. ábrát belül az elülsõ fedélen. A következõ szakaszok részletesen írják le az egyes tulajdonságokat.

## **Hálózat**

Az  $\frac{\binom{6n}{60}}{60}$  gomb be- és kikapcsolia az áramot. Ha öt percig egyetlen billentyût sem nyom meg, a nyomtató automatikusan kikapcsol. Az utolsó címkét a megjegyzi, és bekapcsoláskor megjeleníti. A korábban kiválasztott stílus beállításokat is visszaállítia.

Lenyomhatja a  $\binom{6n}{6n}$  billentyût is, megszakítva a nyomtatást és visszalépve a szerkesztési üzemmódba.

## **LCD kijelzõ**

Legfeljebb 100 karaktert és szóközt írhat a címkére; a kijelzõ azonban a karaktereknek csak egy kis részét fogja mutatni. Mostantól viszont a DIMO exkluzív grafikus kijelzõje azonnal megjeleníti az Ön formázásait. Például a ábra5 ábrán világosan láthatók a dõlt betûk és a szöveghez hozzáadott lekerekített szegély.

A paraméter indikátorok a kijelzõ tetejének vonalában jelennek meg, tudatva Önnel, ha kiválasztott egy paramétert. (Lásd ábra5.)

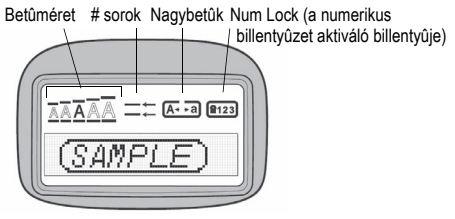

**ábra5**

## **NAGYBETÛS üzemmód**

A billentyû be- és kikapcsolja a nagybetûs írást. Amikor a NAGYBETÛS mód bekapcsolt állapotban van, a CAPS üzemmód indikátor megjelenik a kijelzõn és minden beírt betû nagybetûssé válik. Az alapértelmezett beállítás szerint a NAGYBETÛS mód bekapcsolt állapotban van. Amikor a NAGYBETÛS mód kikapcsolt állapotban van, minden beírt betû kisbetûként jelenik meg.

### **Num Lock (a numerikus billentyûzet aktiváló billentyûje)**

A ( $\widehat{A}$ ) billentyûvel hozzáférhetünk az A - J billentyûkön feltüntetett számokhoz. A numerikus üzemmód bekapcsolt állapotában a Num Lock indikátor megjelenik a kijelzõn és az 1 - 0 számok láthatók, ha lenyomjuk az A…J betûket. Alap értelmezés szerint a Num Lock ki van kapcsolva.

## **Törlés**

A  $\textcircled{f}$  billentyû törli a kurzortól balra levő karaktert.

# **Átlátszó**

A  $\left(\widehat{\text{Coker}}\right)$  billentyû teljesen törli a címke szövegét és formázását.

## **Navigációs billentyû**

Megtekintheti és szerkesztheti címkéjét a navigációs billentyûn lévõ balra és jobbra mutató nyílbillentyûkkel. A menüben a felfelé és a lefelé mutató nyílbillentyûvel navigálhat, majd a választáshoz nyomja le a  $(OK)$  billentyût.

### **Cancel**

billentyûvel kiléphet a kiválasztott menü vagy mûvelet végrehajtása nélkül.

## **Beállítások**

A (Sottings) billentyû megjeleníti a betûméretet, a stílust és a szegélyek almenüit. Ezeket a formázási paramétereket a felhasználói útmutatóban késõbb ismertetjük.

### **Beszúrás**

A <sup>((nser))</sup> billentyû segítségével szimbólumokat, egy második sort vagy a dátumot szórhatja be címkéjére.

### **Extra**

A ((mma) billentyû a Preview, Set Date, Language és Set Print Contrast (nyomtatási kép, a dátum beállítása, a nyelv és a nyomtatási kontraszt beállítása) almenük megjelenítésére szolgál. Ezeket a paramétereket a felhasználói útmutatóban késõbb ismertetjük.

## **A címke formázása**

A címkék megjelenésének hangsúlyozásához számos formázási lehetõség közül választhat.

### **Betûméret módosítása**

A feliratozáshoz 4 betûméret áll rendelkezésre: Extra Small(extra kicsi), Small(kicsi), Medium (közepes), Large (nagy) és  $Extra$ Large(extra nagy).

A kiválasztott betûméret az összes karakterre vonatkozik.

#### **A betûméret beállítása**

- 1. Nyomja le a  $\left(\mathsf{f}_{\text{outing}}\right)$  billentyût.
- 2. A felfelé és lefelé mutató nyílbillentyûkkel válassza ki a**Size** (méret) menüpontot és nyomia le a  $\overline{(\alpha \kappa)}$  billentyût.
- 3. A felfelé és lefelé mutató nyílbillentyûkkel válassza ki a kívánt betûméretet, majd nyomja le a  $\overline{O_{K}}$  billentyût.

## **Betû stílusok hozzáadása**

Hat különbözõ betûstílust választhat a szöveghez:

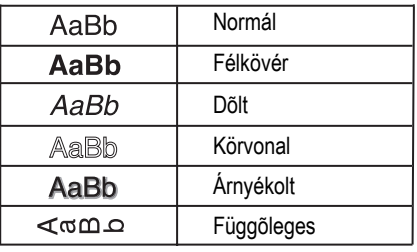

#### **ábra6**

A kiválasztott stílus az összes karakterre vonatkozik. A stílusok az alfanumerikus karakterekkel és bizonyos szimbólumokkal használhatók.

#### **A betû stílus beállítása**

- 1. Nyomja le a (settings) billentyût.
- 2. A felfelé és lefelé mutató nyílbillentyûkkel válassza ki a**Style** (stílus) menüpontot és nyomja le a  $\langle$ O<sub>K</sub> $\rangle$  billentyût.
- 3. Használja a felfelé és lefelé mutató nyílbillentyûket a stílus kiválasztásához, majd nyomja le az  $O(K)$  billentyût.

## **Kétsoros feliratok készítése**

A címkékre legfeljebb két sort nyomtathat.

#### **Kétsoros címke készítése**

- 1. Írja be az első sor szövegét, és nyomja le a  $\frac{\text{(insert)}}{\text{billent}}$
- 2. Használja a nyílbillentyûket a **Second Line** (második sor) menüpont kiválasztásához, és nyomja le a  $\overline{O_K}$  billentyût. Az elsõ sor végén egy többsor-szimbólum látható, amely azonban a kinyomtatott feliratban nem jelenik meg.
- 3. Írja be a második sor szövegét.

## **Dátum hozzáadása**

A dátumot beszúrhatja címkéjére. A feliratozó verziójától függõen az dátum formátuma HH NN, ÉÉ (USA) vagy NN HH ÉÉ (EURÓPA).

#### **A dátum beszúrása**

- 1. Nyomja le a  $\left(\frac{1}{2}\right)$  billentyût.
- 2. Válassza a **Date** (dátum) parancsot, és nyomja le az billentyût.

### **Keretek és aláhúzott stílusok hozzáadása**

A szöveg aláhúzásával vagy keretek hozzáadásával hangsúlyosabbá teheti a címkét.

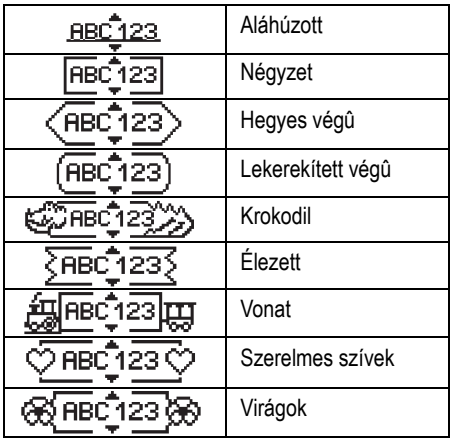

**ábra7**

A címke lehet aláhúzott és keretbe foglalt, de mindkettõ egyszerre nem.

#### **Aláhúzás vagy keret stílus hozzáadása**

- 1. Nyomja le a  $\sqrt{\frac{S_{\text{effings}}}{S_{\text{effings}}}}$  billentyût.
- 2. Válassza a **Borders** (szegélyek ) parancsot, és nyomja le az  $(OK)$  billentyût.
- 3. Válassza az aláhúzott vagy a kerebe foglalt stílust és nyomja le a  $\overline{(ok)}$  billentvût.

Két soros címkéken mindkét sor aláhúzott lesz. Keretbe foglalt módban valamennyi sor egy keretbe van foglalva.

## **Szimbólumok és speciális karakterek használata**

A címkékhez szimbólumokat és más speciális karaktereket is hozzáadhat.

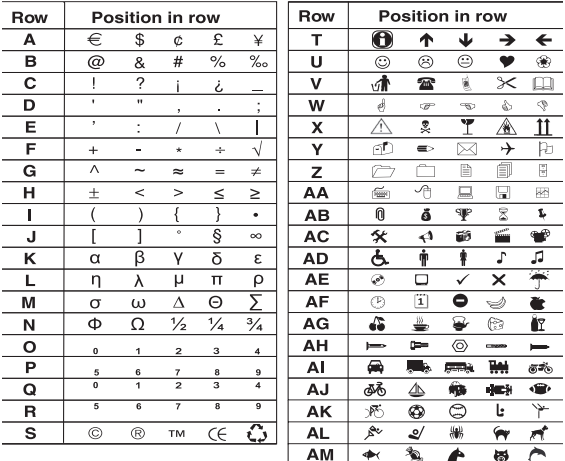

## **Szimbólumok hozzáadása**

A feliratozó támogatja a bõvített szimbólumkészletet, ahogyan azt az ábra8 is mutatja.

#### **Szimbólum beszúrása**

- 1. Nyomia le a (msert) billentyût, válassza a **Symbols**(szimbólumok) menüpontot, majd nyomja le a billentyût. A kijelzõn a szimbólumtáblázat elsõ sora jelenik meg.
- 2. A kívánt szimbólum kiválasztásához használja a nyílbillentyûket. A bal és jobb nyilak vízszintesen, a fel és le nyilak pedig függõlegesen mozognak a szimbólumtáblázatban.
- 3. Ha megtalálta a szimbólumot, beszúrásához nyomja le a  $\overline{\text{OK}}$ billentyût.

## **Ékezetes karakterek beírása**

A feliratozó a RACE technológia használatával támogatja a bõvített Latin karakterkészletet. A mobiltelefon billentyûzetének használatához hasonlóan egy betûbillentyût egy másodpercnél hosszabb ideig lenyomva tartva végiggörgetheti a szóban forgó betû különbözõ változatait. Karakter beszúrásához engedje fel a billentyût a kívánt karakter megjelenésekor

Ha pl. nyelvként a franciát választotta és lenyomva tartja a **a**betût, akkor a következõket láthatja

a à â æ és így tovább, végighaladva az összes rendelkezésre álló változaton. A karakterváltozatok, akárcsak a sorrend, amelyben a változatok megjelennek, függ a használatra kiválasztott nyelvtõl.

# **Nyomtatási lehetõségek**

Elõzetesen megtekintheti címkéjét és beállíthatja a nyomtatási kontrasztot.

## **A címke elõnézete**

Nyomtatás elõtt lehetõség van a címke szövegének és formátumának elõzetes megtekintésére. A kétsoros címke nyomtatási képe egysoros címke formájában jelenik meg, sortörés-karakterrel a két sor között.

#### **A címke elõnézetéhez**

- 1. Nyomja le a (formal) billentyût.
- 2. Válassza a **Preview** (nyomtatási kép ) parancsot, és nyomja  $\lvert$ le az  $\widehat{(\alpha\kappa)}$  billentyût.

A címke szövege végigfut a képernyõn.

## **Nyomtatási kontraszt beállítása**

A címke nyomtatási minõségét szabályozhatja a nyomtatási kontrasztot beállításával.

#### **A kontraszt beállításához**

- 1. Nyomja le a (formal) billentyût.
- 2. Válassza ki a **Set contrast** (kontraszt beállítása) parancsot, és nyomja le az  $(x)$  billentyût.
- 3. A nyílbillentyûkkel válassza ki a kontraszt beállítását, majd nyomja le az  $(6k)$  billentyût.

# **A címkézõ memóriájának használata**

A feliratozó nagykapacitású memóriával rendelkezik, amely biztosítja maximum nine gyakran használt címke szövegének tárolását.

## **Szöveg tárolása**

Maximum nine gyakran használt specifikus címkét tárolhat.

#### **Az aktuális címke szövegének tárolásához**

- 1. Nyomja le a  $\binom{m}{n}$  billentvût. Megjelenik a memóriamezõk közül az elsõ.
- 2. A mezõk között a nyílbillentyûkkel mozoghat. Az új szöveget bármely memóriahelyen tárolhatja.
- 3. Válasszon memóriahelyet, és nyomja le az  $O(K)$  billentyût.
- A szöveg mentésre kerül, és Ön visszatér a címkéhez.

## **Tárolt címkék behívása**

A memóriában késõbbi használatra tárolt címkéket könnyedén behívhatia.

#### **Címkék behívása**

1. Nyomja le a  $\circled{?}$  billentyût.

A címkék vagy formátumok nyomtatásához hasonlóan, az elsõ memóriahely jelenik meg.

2. A nyílbillentyûkkel válassza ki a behívandó címkét és nyomja le a  $\widehat{O_{\mathsf{K}}}$  billentyût.

Memóriamezõ törléséhez elõször hívja be a címkét, majd nyomja le a (com) billentyût.

# **A feliratozógép karbantartása**

A feliratozó hosszú és zavarmentes szolgáltatást biztosít, mindemellett nagyon kevés karbantartást igényel.

 A megfelelõ mûködés érdekében idõrõl idõre tisztítsa meg a feliratozót. A címkekazetta cseréje során minden alkalommal tisztítsa meg a vágókést.

#### **A vágókés tisztítása**

- 1. Távolítsa el a kazettát.
- 2. Helyezze egy golyóstoll vagy ceruza hegyét az L-formájú szerkezeti elemre aábra9ábra szerint, majd nyomja le a szerkezeti elemet.

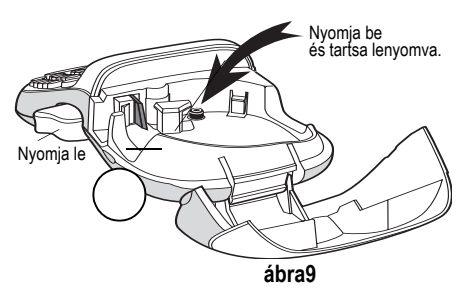

- 3. Miközben az L-formájú szerkezeti elemet lenyomva tartja, nyomja le és tartsa lenyomva a vágókés karját a vágókés pengéjének szabaddá tételéhez.
- 4. A kés mindkét oldalának megtisztításához használjon pamutanyagot és alkoholt.
- 5. Engedje el a vágókés karját

Ezt az eljárást alkalmazza akkor is, ha a kés beragad az elõretolt helyzetben, és nem mozdul.

#### **A nyomtatófej tisztítása**

♦ A nyomtatófejet a címketartó fedelének belsejében található tisztítóeszközzel tisztítsa meg.

## **Hibaelhárítás**

Amennyiben a feliratozó használata során probléma merül fel, tekintse át a következõ lehetséges megoldásokat:

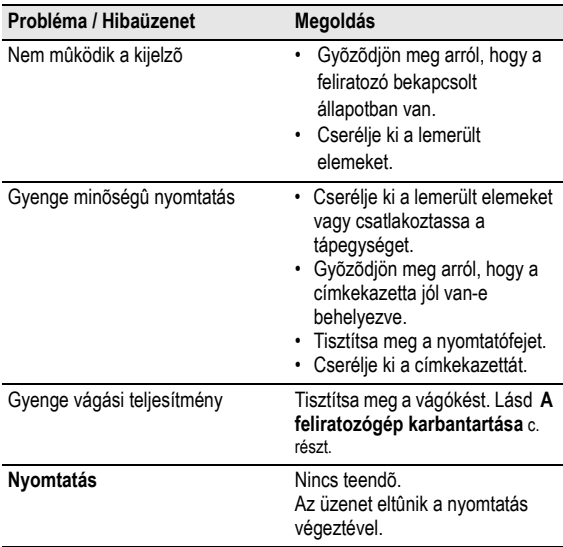

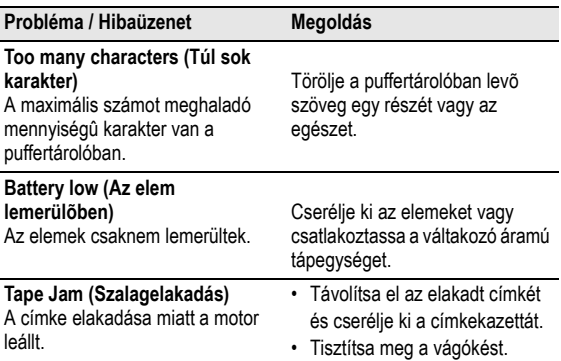

Ha további segítségre van szüksége, lépjen kapcsolatba a DYMO ügyfélszolgálatával. Az országához tartozó kapcsolatfelvételi telefonszámot lásd a **Kapcsolatfelvétel az ügyfélszolgálattal** c. fejezetben az útmutató hátoldalán.

#### **A dokumentációval kapcsolatos visszajelzések**

Munkatársaink folyamatosan azon dolgoznak, hogy termékeinkhez a legjobb minõségû dokumentációt készíthessük. Örömmel fogadunk minden visszajelzést ezzel kapcsolatban.

Küldje el nekünk a felhasználói kézikönyveinkre vonatkozó megjegyzéseit vagy javaslatait. Kérjük, a visszajelzésbe foglalja bele a következõ információkat:

• Terméknév, modellszám és a felhasználói útmutató oldalszáma

• A pontatlan vagy nem világos utasítások, a több részletet igénylő területek, stb. tömör ismertetése

Azokra a további témákra vonatkozó javaslatokat is örömmel fogadjuk, amelyekkel szeretné, ha a dokumentáció foglalkozna.

Email üzeneteit az alábbi címre küldje: **documentation@dymo.com** Kérjük, ne felejtse el, hogy ez az email-cím csak a dokumentációra vonatkozó visszajelzések fogadására szolgál. Ha mûszaki jellegû kérdése van, kérjük, lépjen kapcsolatba a helyi ügyfélszolgálattal.

#### **Környezetvédelmi adatok**

Az Ön által vásárolt berendezés gyártásához természetes forrásokat vontak ki és használtak fel. Az az egészségre és a környezetre nézve veszélyes anyagokat tartalmazhat.

Annak érdekében, hogy megakadályozzuk az említett káros anyagok kikerülését a környezetbe és csökkentsük a természeti erforrások felhasználását, felkérjük Önt a megfelel visszavételi rendszerek igénybevételére. Ezekben a rendszerekben megbízható módon újrahasznosítják vagy újrafeldolgozzák lejárt élettartamú berendezése anyagainak többségét.

A nyomtatón látható áthúzott tartály szimbólum e rendszerek használatára szólítja fel Önt.

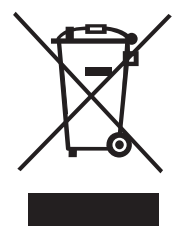

Forduljon a helyi vagy a körzeti hulladékkezel vállalathoz, ha további információra van szüksége a begyjt, újrahasznosító és újrafeldolgozó rendszerekkel kapcsolatban.

Cégünkkel is érintkezésbe léphet, ha termékeink környezetvédelmi paramétereire vonatkozóan további információra van szüksége.

Ez a termék az EMC rendeletnek és az alacsony feszültségre vonatkozó rendeletnek megfelelõen CE jelölésû, és eleget tesz a következõ nemzetközi szabványoknak:

US FCC B osztály kompatibilitás

Biztonság - EN 60950, IEC 950, UL 1950

Elektromos zavarvédelem EN 61000 3-2/3; EN 61000 4-2/3/4/5/6/8/11; ENV 50204;

EU Védettség - EN 55024 & függelék A1, A2 Elektromágneses zavarvédelem (EMC) - Informatikai berendezések, védettségi jellemzõk Kisugárzások – EN 61000-6-3: Elektromágneses zavarvédelem (EMC) – 6. rész: Általános szabványok – 3. fejezet: Háztartási, kereskedelmi és könnyûipari környezetre vonatkozó kisugárzási szabvány.

RoHS 2002/95/EC